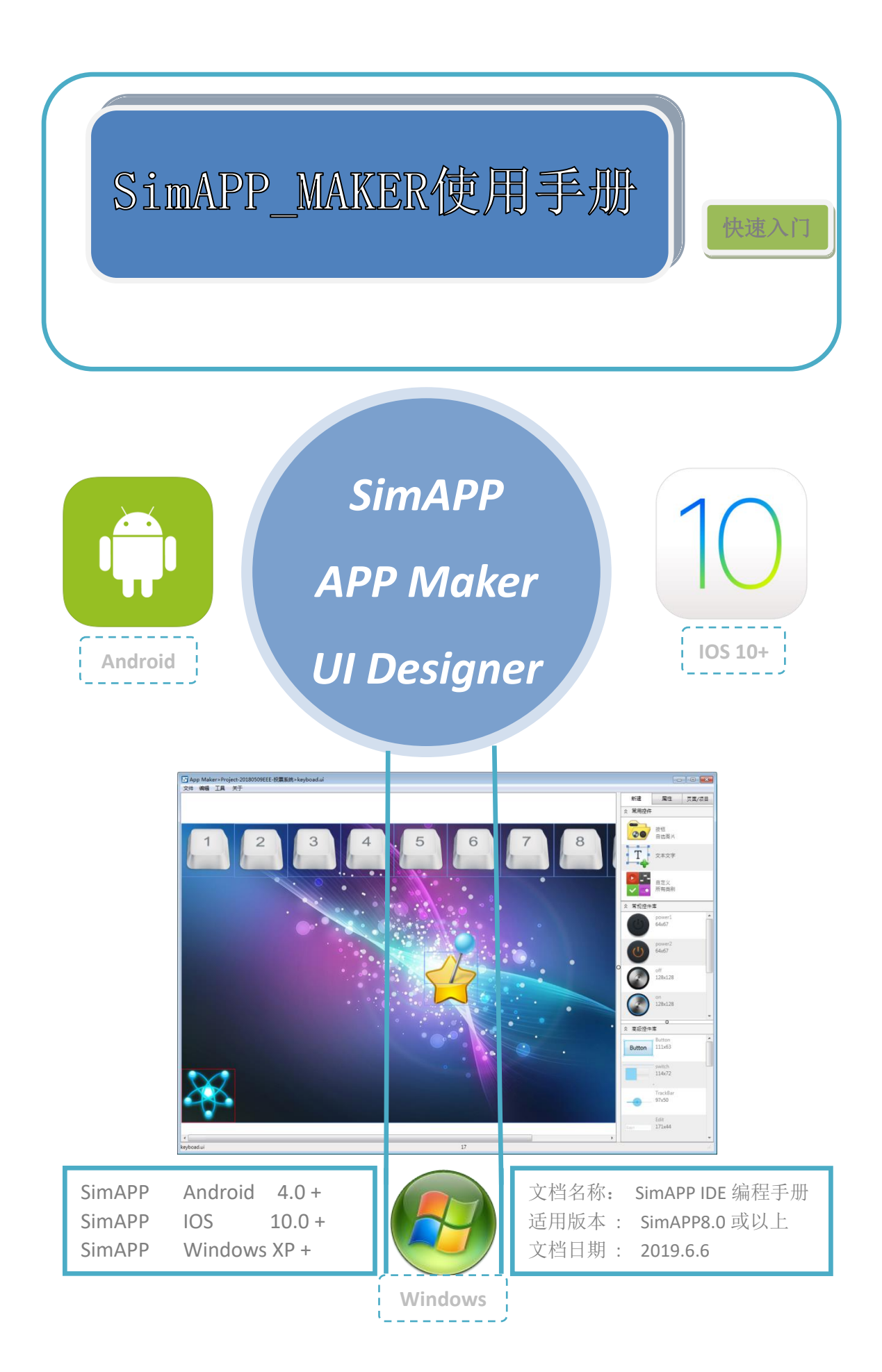

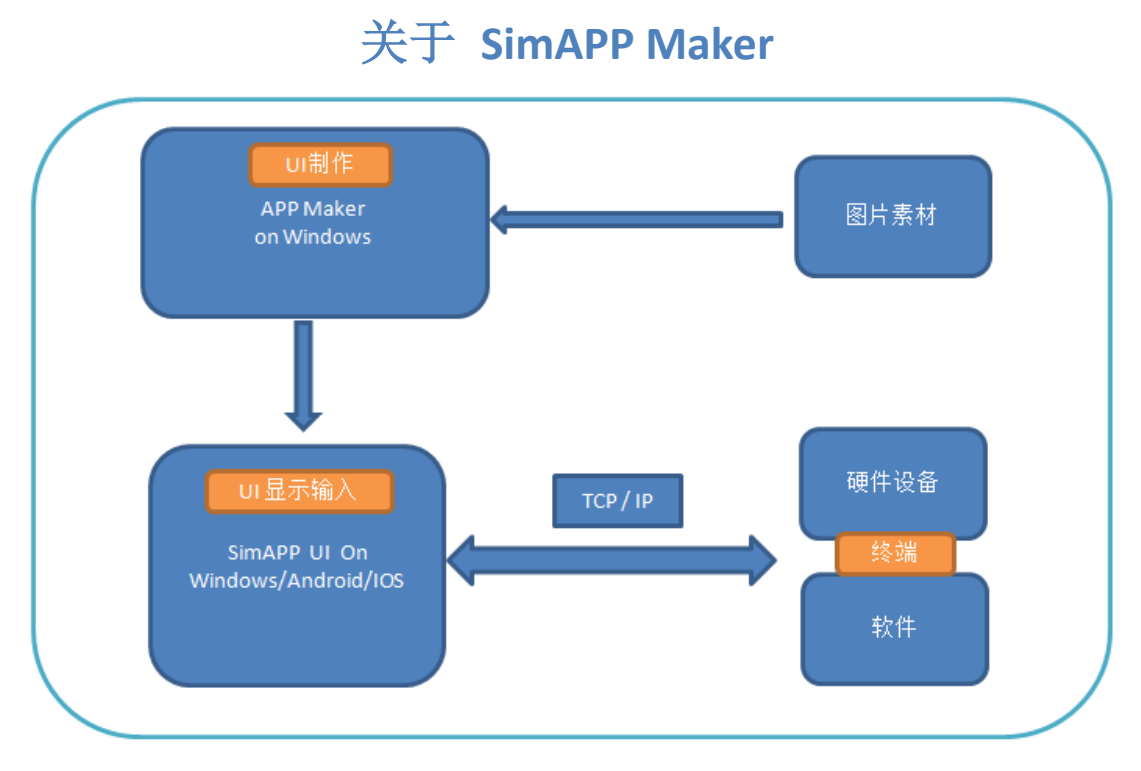

#### 系统原理:

用户先准备图片素材(或使用系统素材),通过 **SimAPP Maker** 进行界面排版,功能按钮与中控功能关联**,** 然后 **SimAPP Maker** 会进 行编译并通过 **WIFI** 传送到平板端的 **SimAPP ,** 平板 **APP** 通过 **WIFI/**网 络和中控设备进行显示和交互。

#### 用 途:

运行在 **Windows** 上用于设计平板的控制 **APP** 功能界面**.**

#### 主要特征**:**

- **1.** 快速简易 **UI** 设计用户界面**,**双向交互 **UI.**
- **2.** 跨平台应用于 **Android,IOS,Windows,**一个程序多个平台运行**.**
- **3.** 出色的 **UI** 设计和特效编程**,**支持透明度**,**角度**,**旋转按钮等**.**

**4.** 支持视频播放**,Web** 浏览器**,Socket,TTS** 等 **API** 接口**.**

系统要求:

- **CPU :** Intel® Pentium® 1.6 GHz 以上(或者兼容 CPU)
- 内存 **:** 512M 内存
- 硬盘 **:** 1G 以上硬盘空间
- 显卡 **:** 分辨率 1024x768 以上,

DirectX 9.0 以上,推荐: DirectX 11

- 网卡 **:** 有线 LAN 或者 无线 WIFI
- 操作系统: WindowsXP(SP2), Win7,Win8,Win10 + (32 位/64 位)

GPU 支持 DirectX 9.0 ( Pixel Shader 2.0)以上

注意*: APP Maker* 依赖多个 *GPU API* 接口,系统不要使用 *Ghost* 精简版*.*

目标 **APP** 运行环境**:**

**ios 10** 以上

**Android 4.0** 以上

**Windows7** 以上**.**

## **SimAPP Maker** 获取与安装

## 软件获取:

联系您的供应商获取 **SimAPP Maker** 和 **SimAPP** 的安装包**.**

## 软件安装:

解压并安装 **SimAPP Maker** 的安装包,按提示步骤进行安装**.**

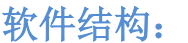

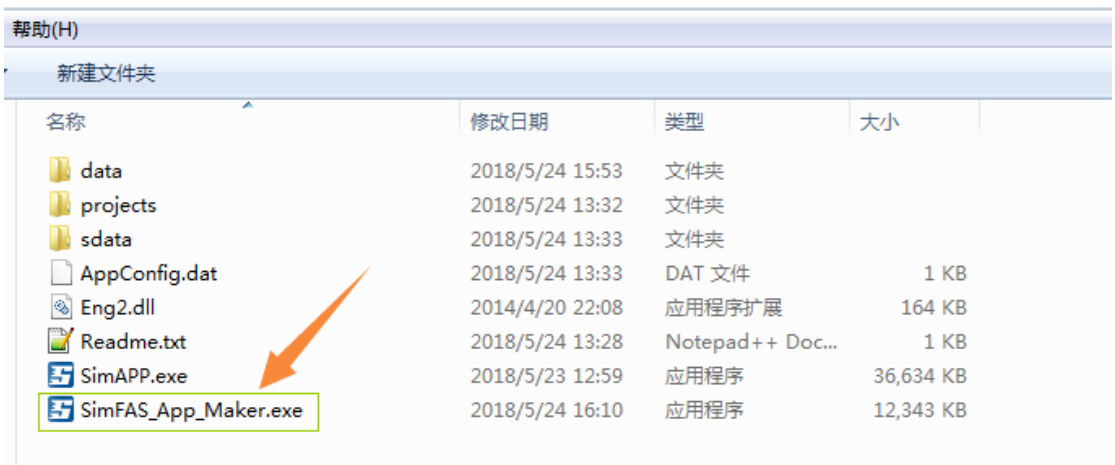

如图所示**:**

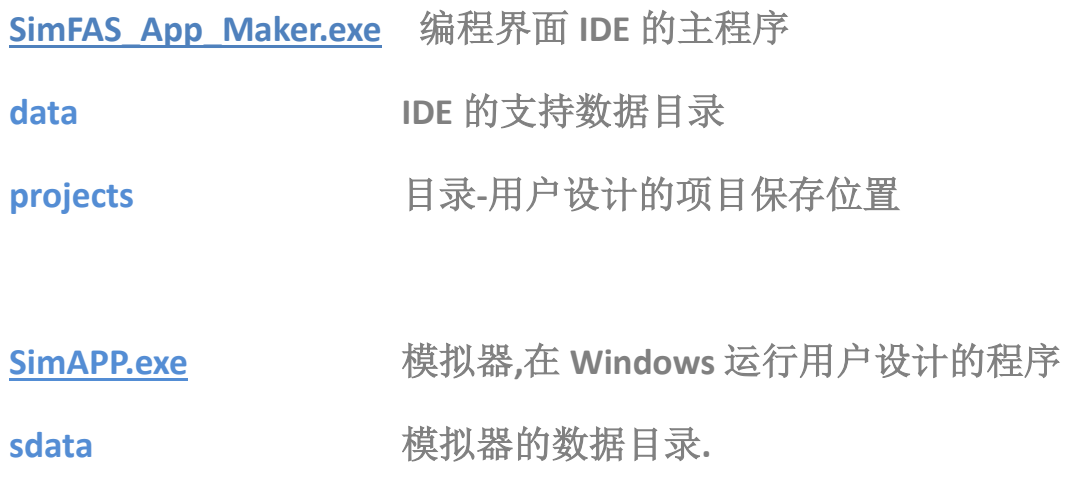

**IDE** 软件启动

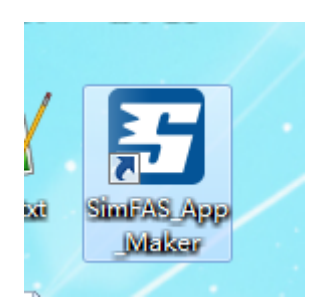

从桌面打开上述图标启动 **IDE** 编程软件**.**

## 界面简介**:**

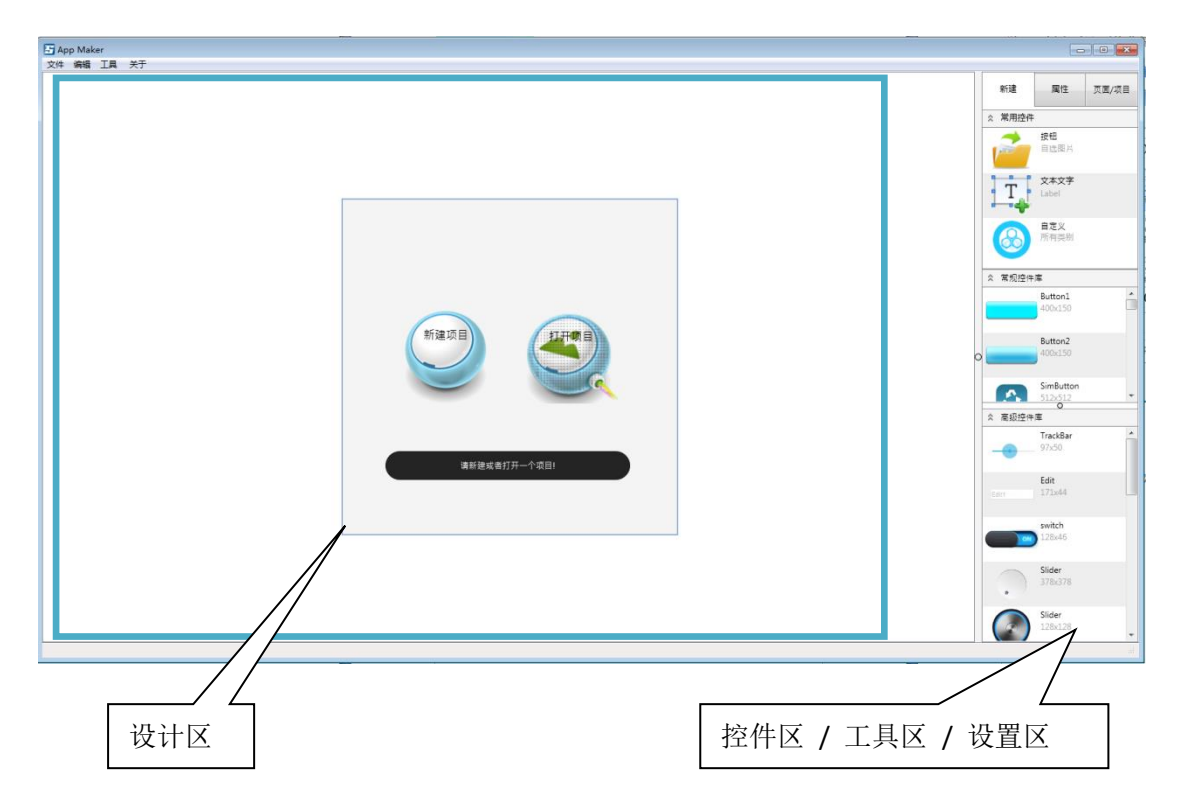

## **IDE** 主要功能分布在:

设计区: 鼠标右键:*(*右击背景 右击对象*)* 左键:选择 控件区**:** 

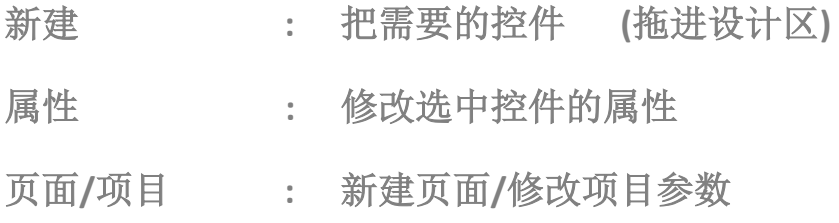

### 下面我们开始创建第一个程序**, Hello World**

学习:创建项目*,*更换背景*,*新建页面*,*新建文本,新建按钮,按钮动作*.*

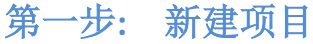

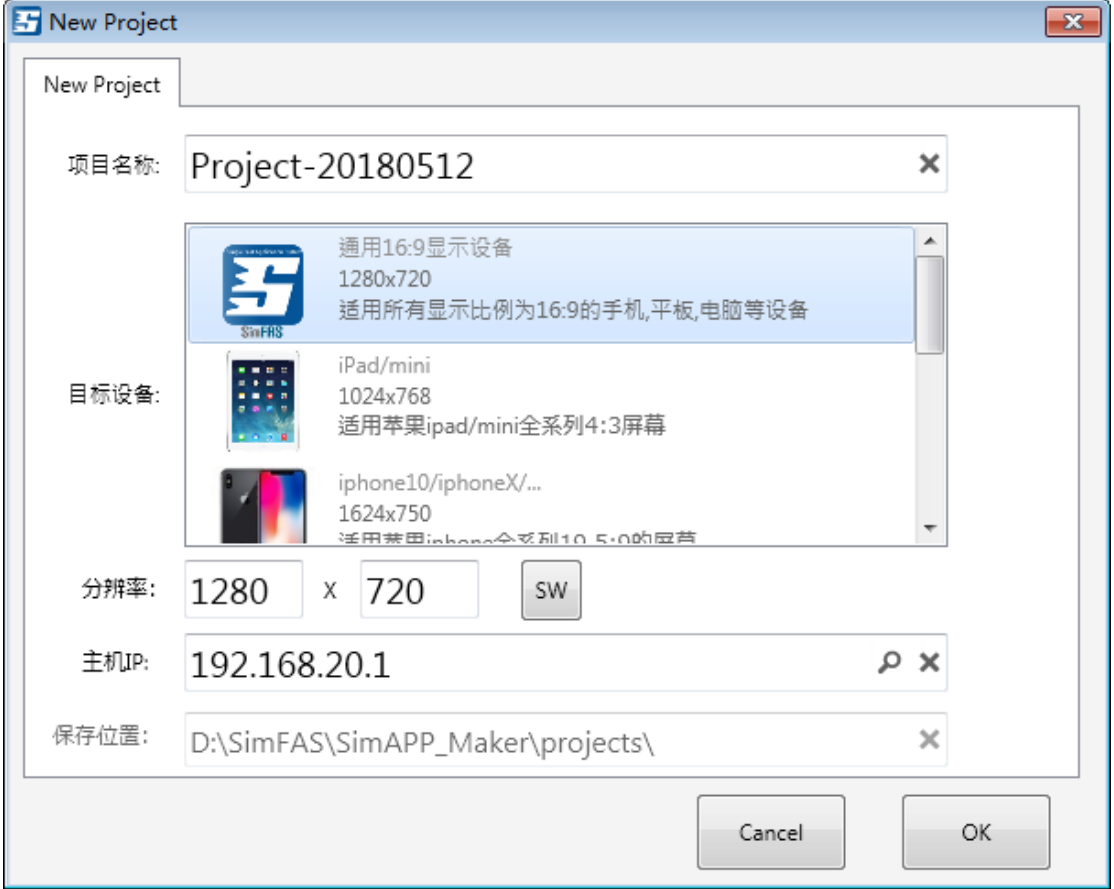

项目名称: 必填**,**项目名称**,**字母或者汉字组成**,**但不要含符号**.**

### 关于分辨率:

**2K** 分辨率以内的屏,为方便设计,建议按照下面比例设置分辨率**.**

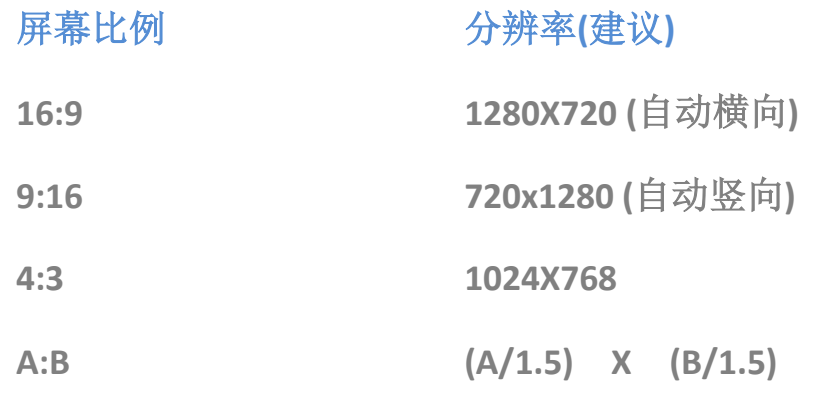

### 第二步**:** 项目创建**,** 更换背景图

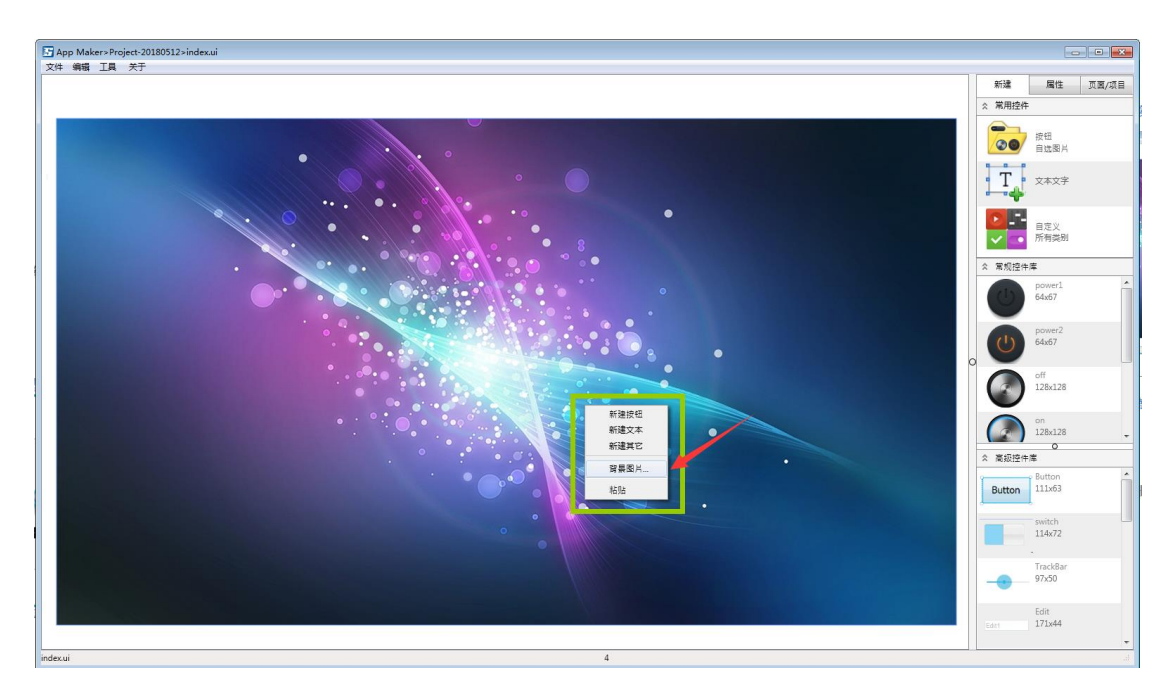

成功创建后,该页面默认名字是 **index.ui** 鼠标右键点击背景图片,弹出菜单**,**入上图 如下**--**》选择**->**背景图片**... :**

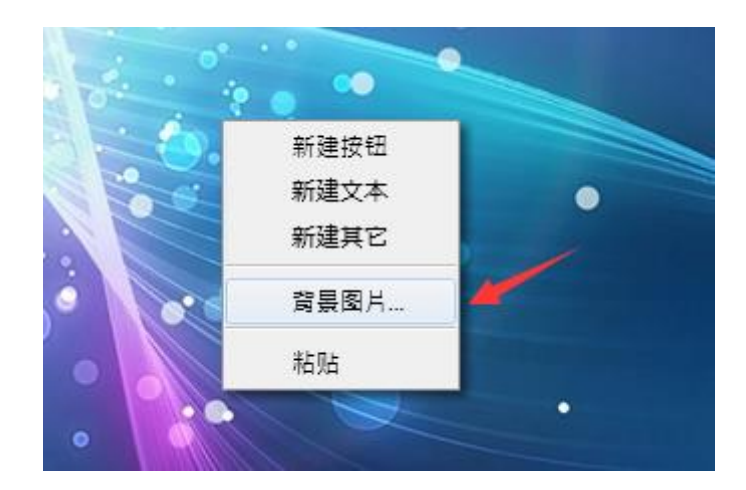

系统自带背景图片**:**

您可以在下面位置查找到**: \**安装目录**\data\images\background\**

## 第三步**:** 拖入 **[**文本文字**]**

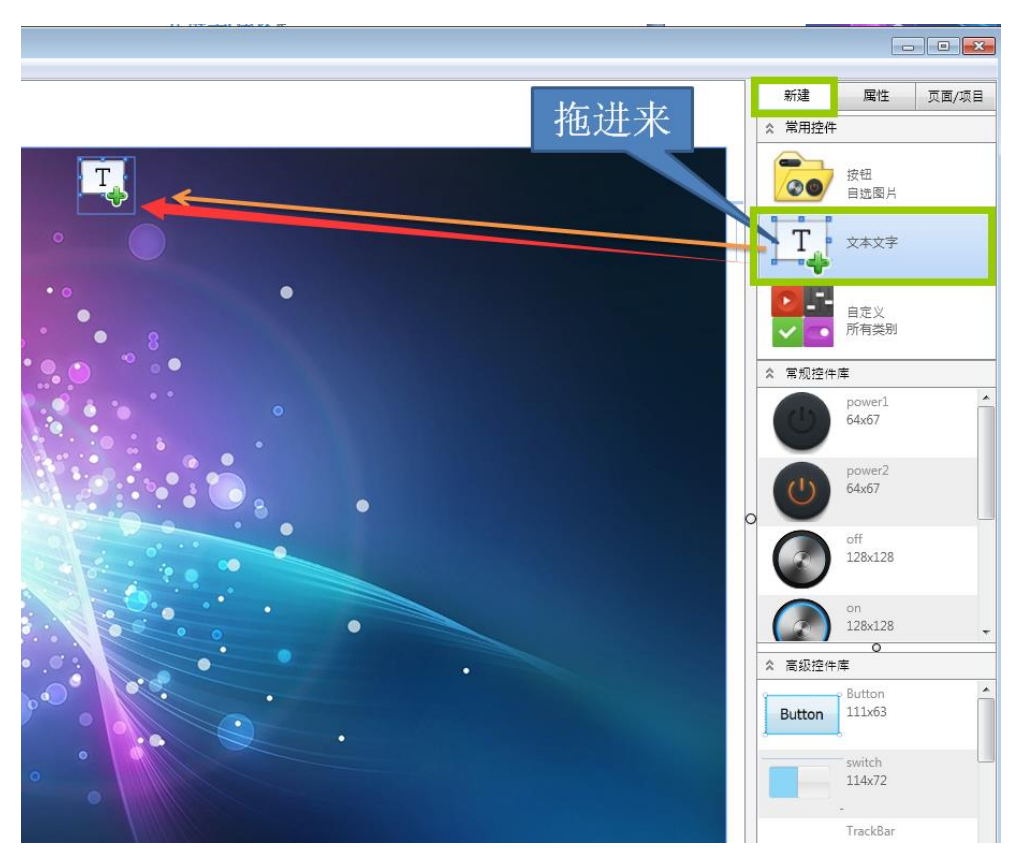

**1.**把控件从右侧 拖入 设计区**, [**新建**]--[**文本文字**]**

**2.**更改文本尺寸等**.** 选中刚才拖进去的 文本文字,选中 **[**属性**]**卡位**.**

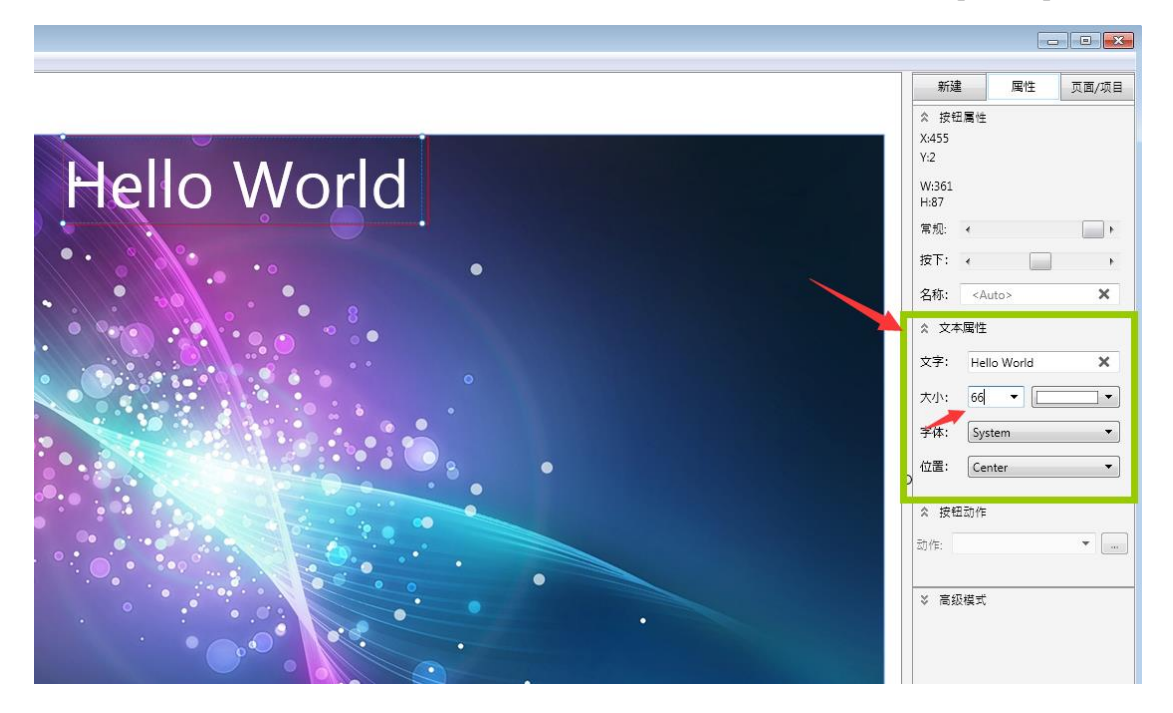

第四步**:** 页面 **[**新建一个二级页面**]**

**1.** 在 【页面**/**项目】 **=**》【页面名称】 **\_\_**第二页**\_**

### **2.** 点 右边**+**号 **,**如下图

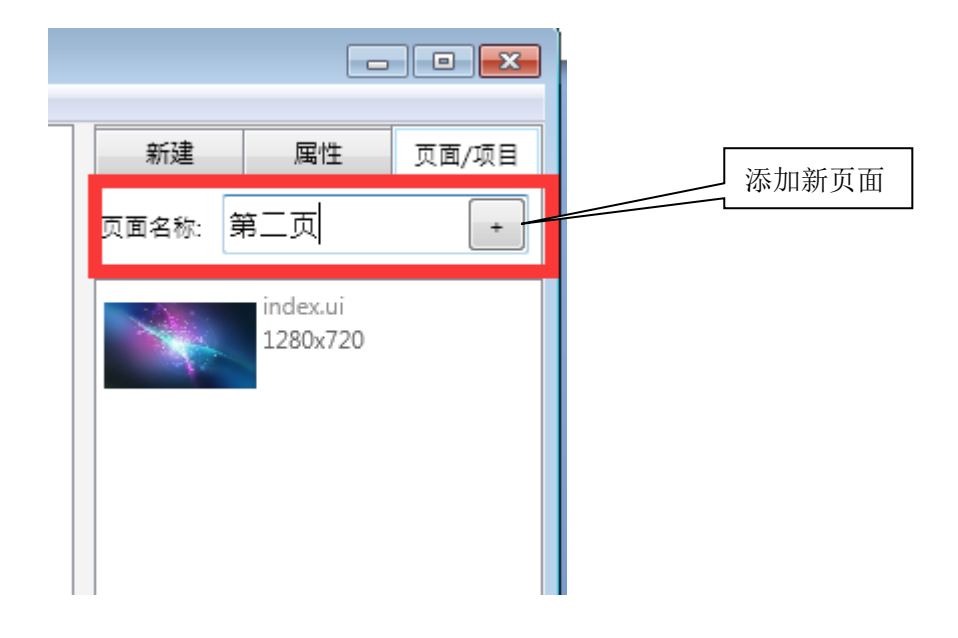

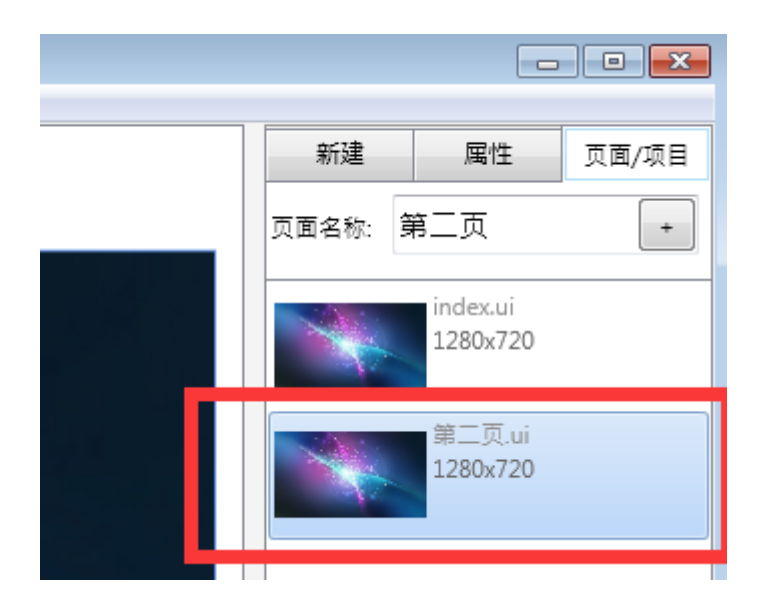

新建页面后,会自动切换到该页面**.**

注意:右键点击 页面可以删除或者复制页面

## 第五步**:** 拖入 **[**常规按钮**]**

**1 .** 点 **[**控件区**] -->**新建 **,**拖入一个常规 按钮

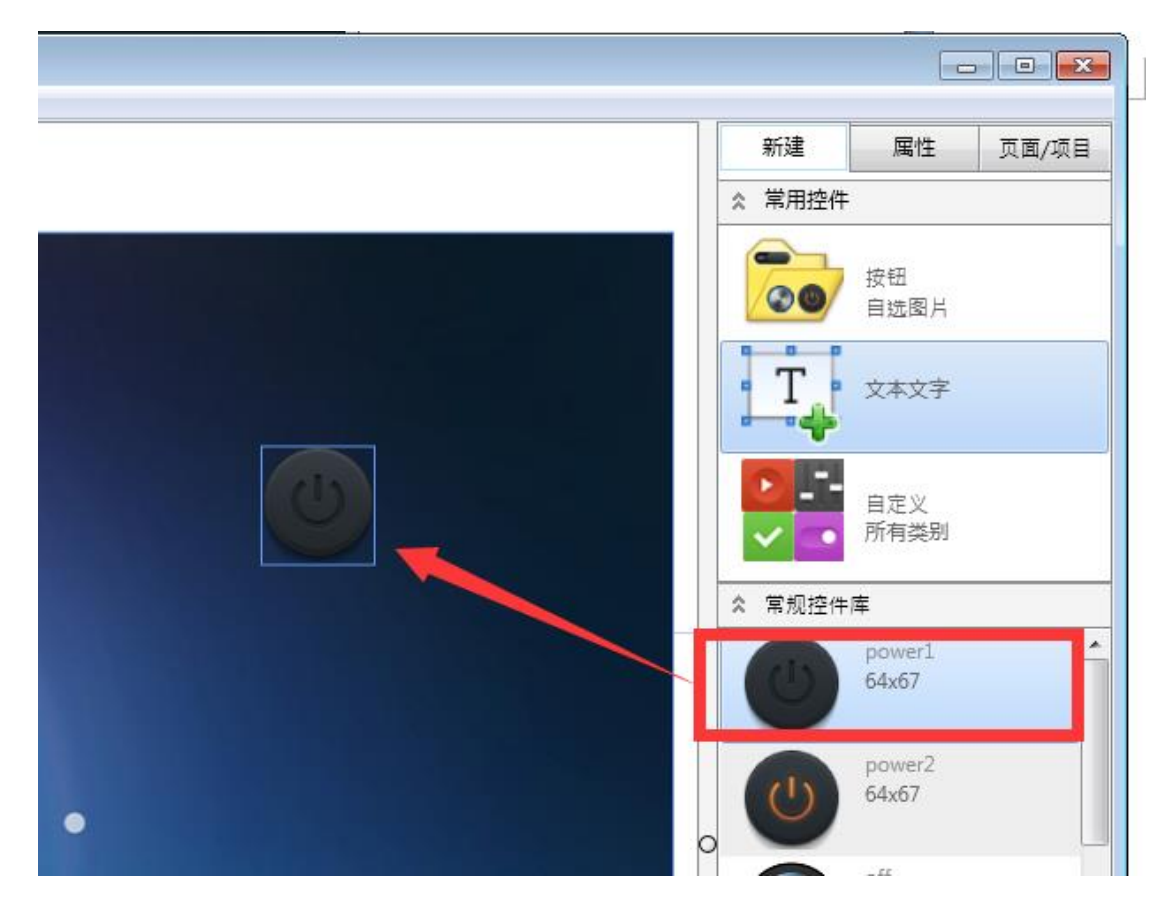

### 可设置按钮的文本属性**:** 见下图

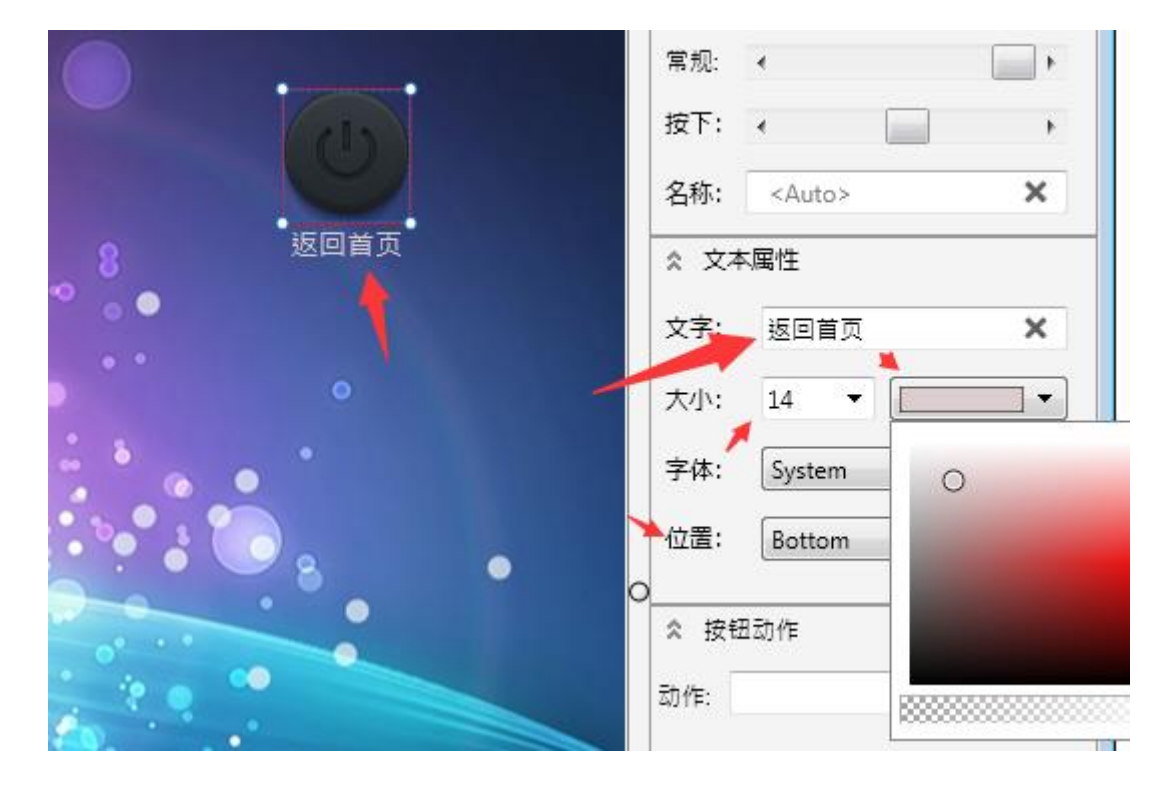

## 第六步**:** 分配动作**[**常规按钮**]**

这例中*:* 按钮的动作是返回首页

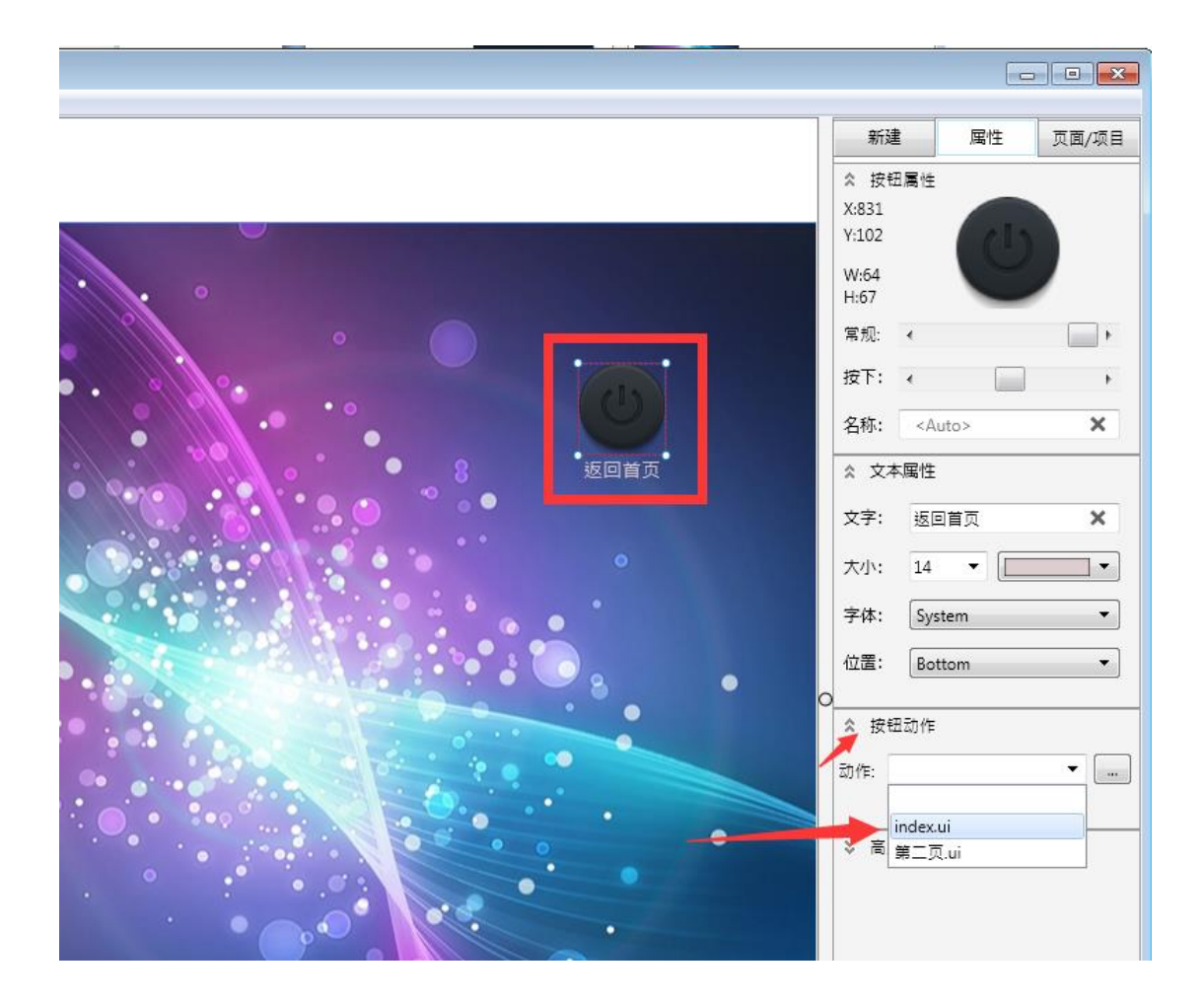

第一步: 在设计区中**--->** 选中按钮

第二步: 在【属性】 栏目**--->**【按钮动作】**-->** 动作

下拉菜单中选中 **index.ui (**这是新建项目时候自动生成的首页**)**

注意:用户程序打开的时候,会首先打开该页 *index.ui*,请不要删除!

## 第七步**:** 在首页加入一个 **[**按钮**]**

**1.** 切换编辑页面**.**

点中 【页面**/**项目】 选中首页 **index.ui** 

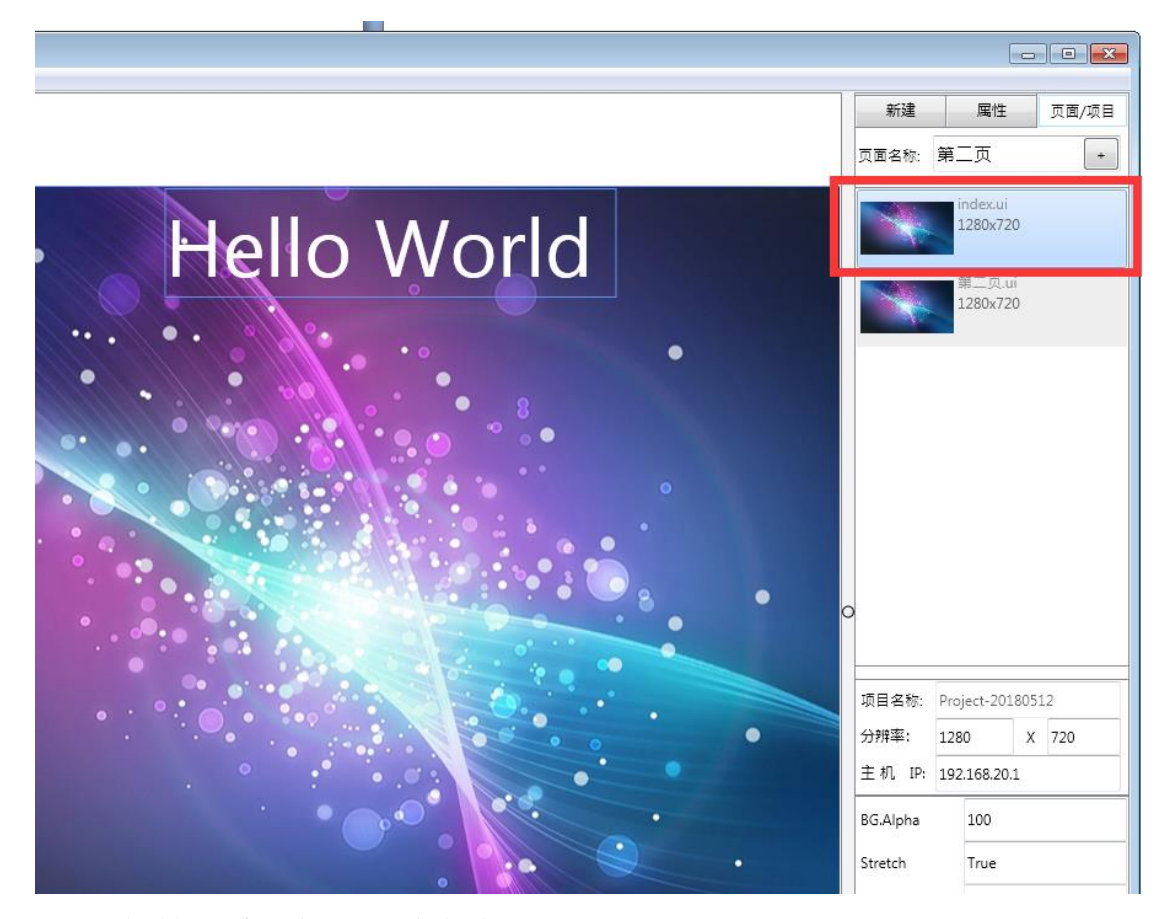

**2.** 重复第五步**:** 拖入 **[**常规按钮**]**

**3.**重复第六步操作,其中,按钮动作选 【第二页**.ui**】

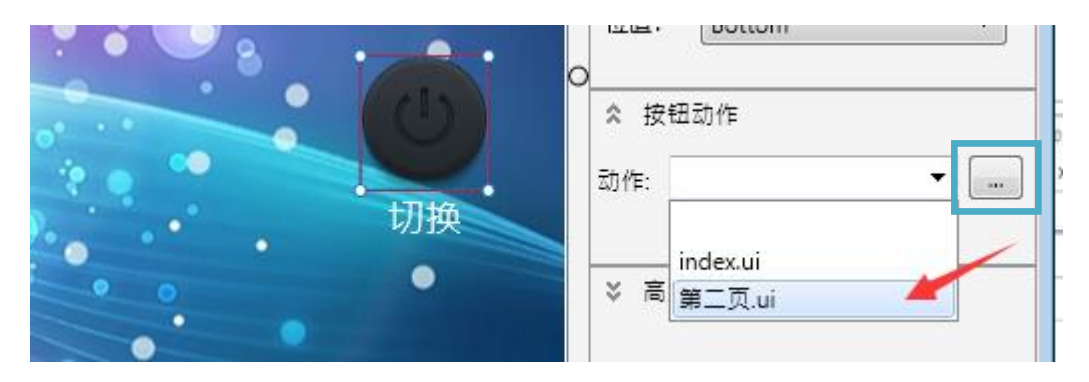

注意*:* 按钮需要关联中控指令,可以点动作旁边的小按钮*(*见上图*)*

## 第八步**:** 传送到终端 **(**手机**/**平板**/**电脑**)**

### 点【页面**/**项目】**->** 【传送到设备】

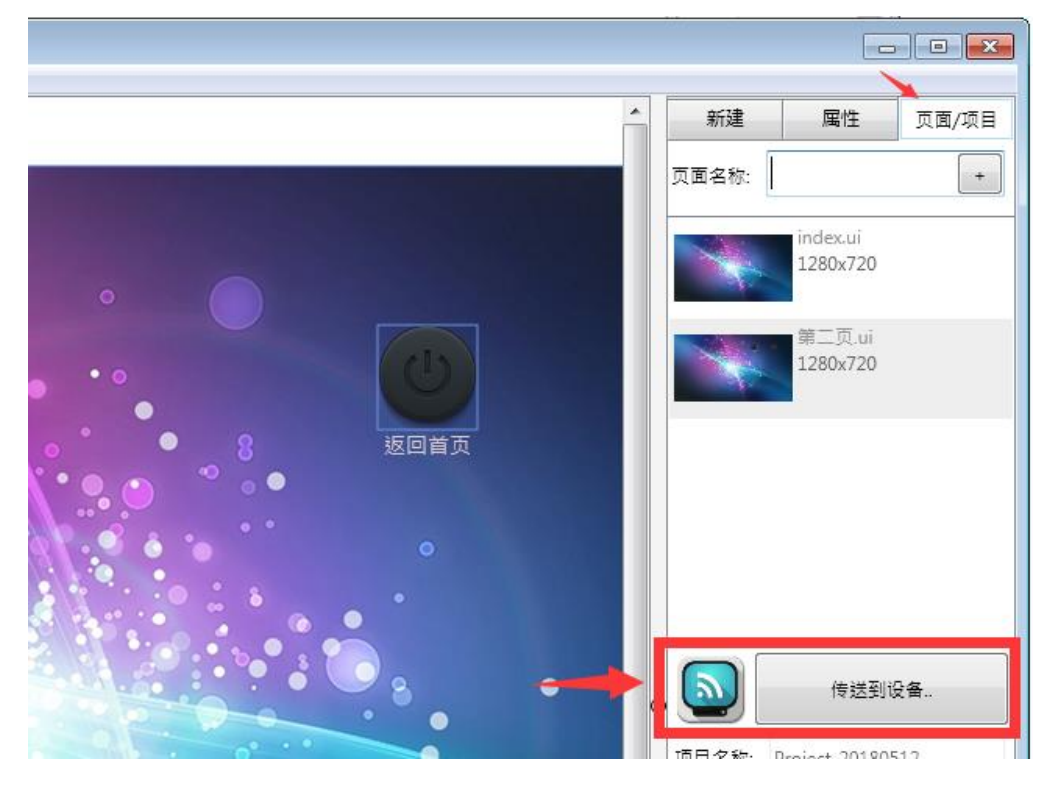

如图:

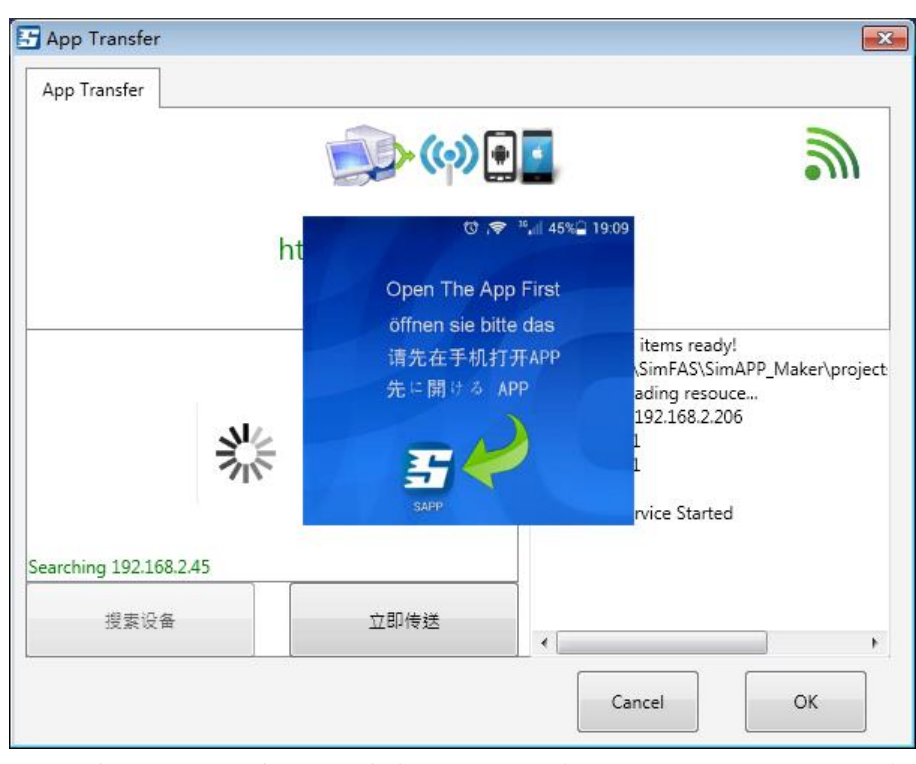

注: 手机/平板/电脑 需先安装 SimAPP,连入网络(和 IDE 同一局域网),并打开 APP. 另外防火墙必须允许 SimAPP Maker 通过, 否则无法通过网络/wifi 传送程序.

# 按钮和中控程序关联

- **1.** 运行 **SimAPP Maker** 的电脑连入中控的 **wifi** 或者 **LAN** 口
- **2.** 主机 **IP** 填入中控的 **IP.** 默认是 **192.168.20.1 (**如图**)**
- **3.** 设计区中点中 按钮在属性**=>**动作**,**选择中控指令**(**如图**)**

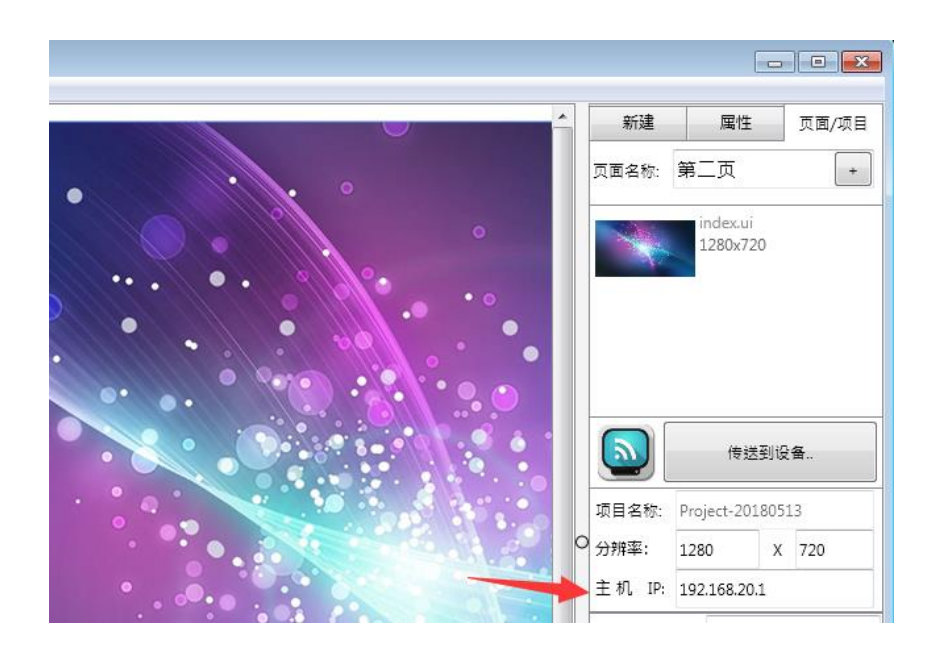

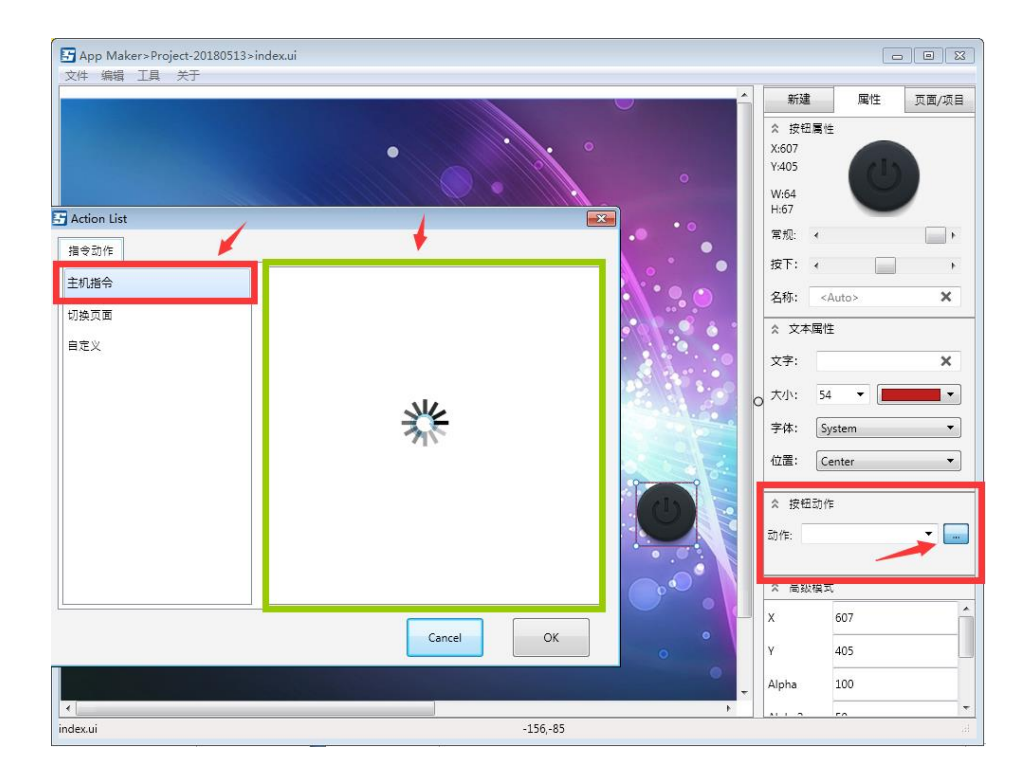

# 更换旋转按钮**/**控件的图片

系统自带的控件中,如果您觉得不够好看不够炫酷,可以把控件 拖到设计区后,再更改相应的图片,操作方法如下图: 1.选中控件(如果控件有 2 张图,可以拖开一点分别选择) 2.点属性栏的显示的图片位置,

3.在弹出的对话框中,选择新的图片素材.

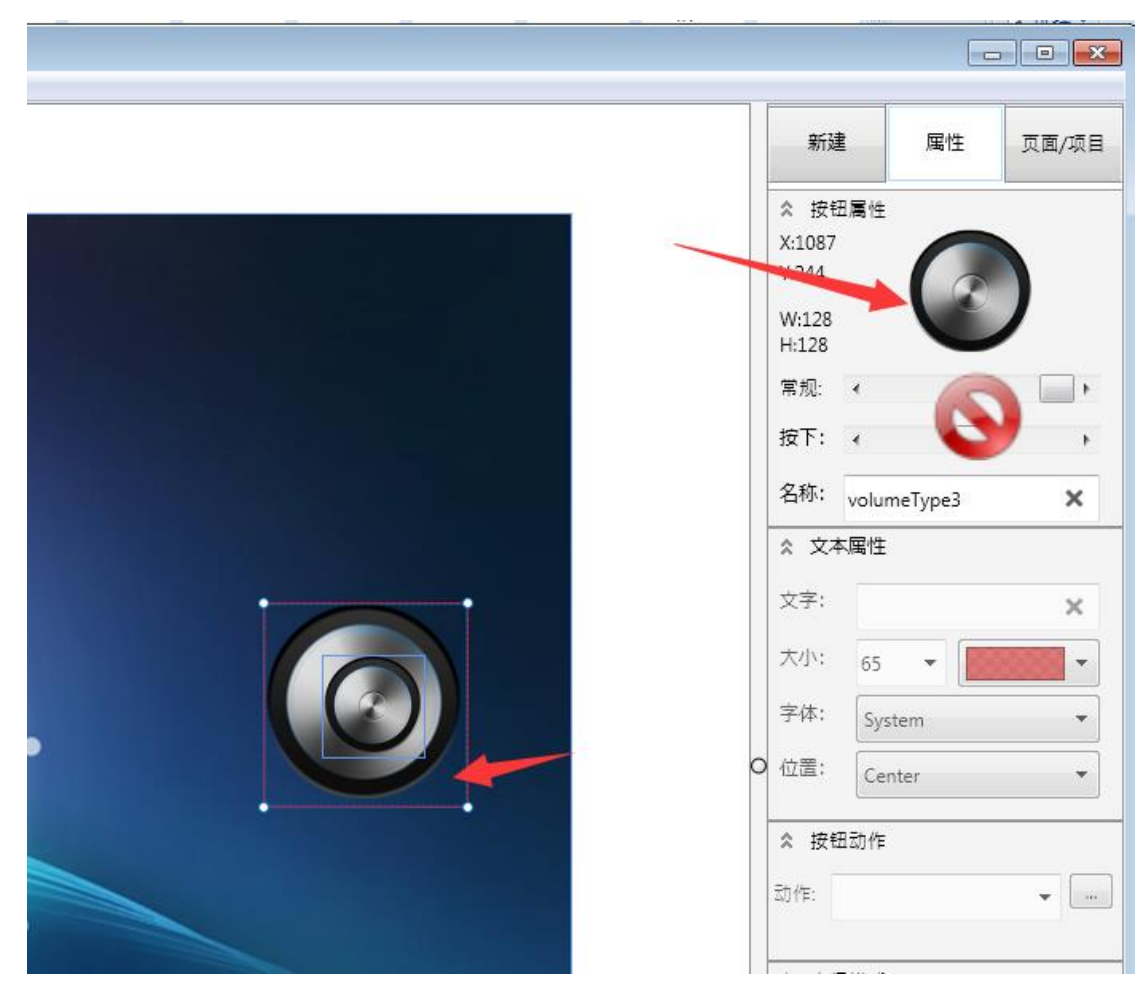

注*:* 通过不同图片组合,能做出非常多的炫酷特效*.*

## 更多功能

发现更多功能,请点击 IDE 的主菜单以及各子菜单

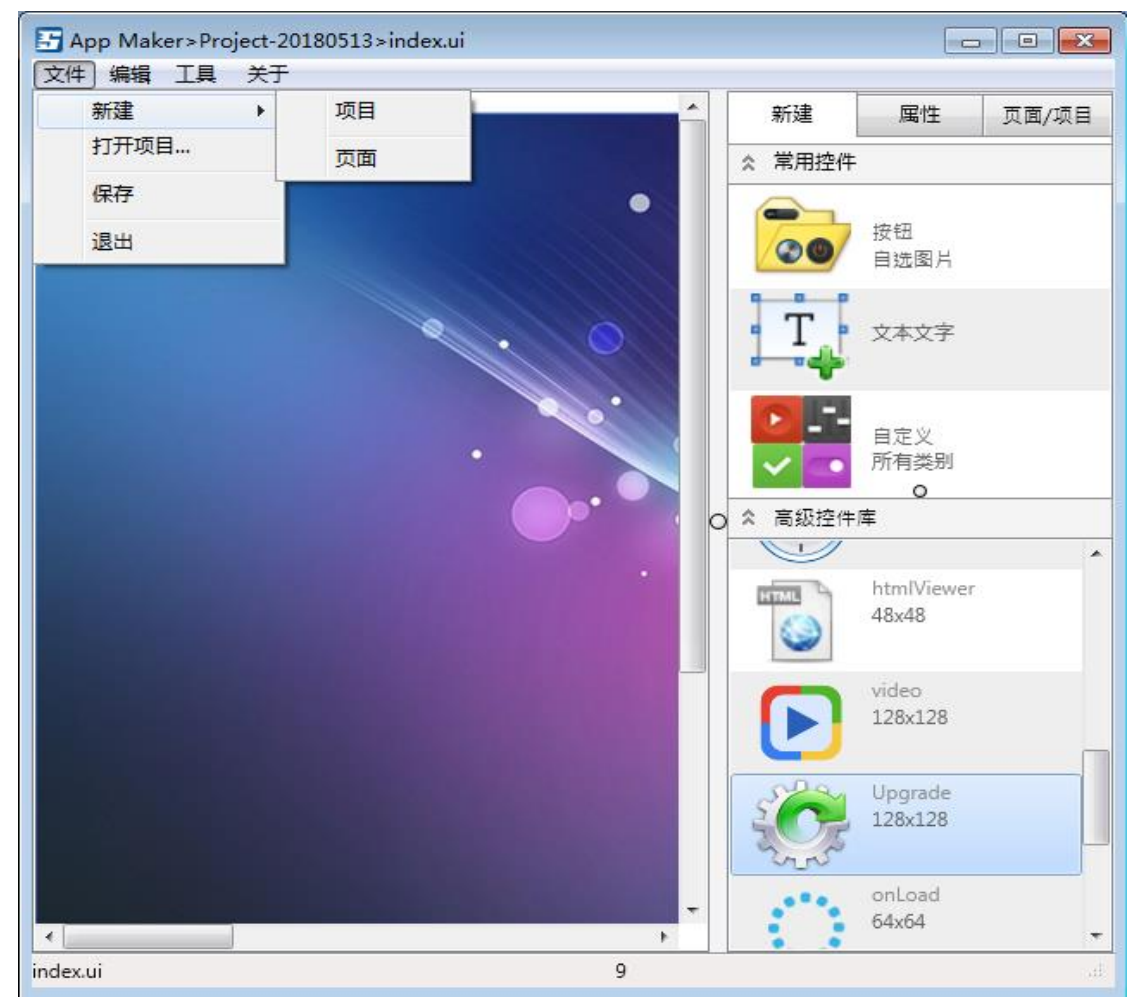

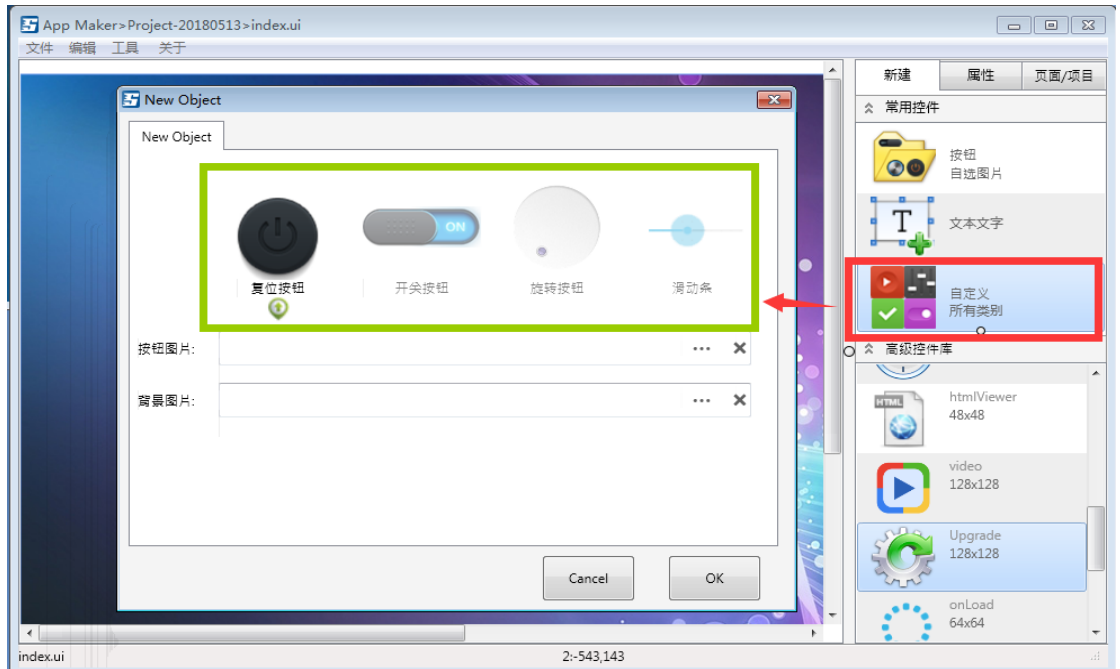

# 播放本地视频

1. 在高级控件库找到 Video 控件,拖到设计区,根据需要调整位置和大小.

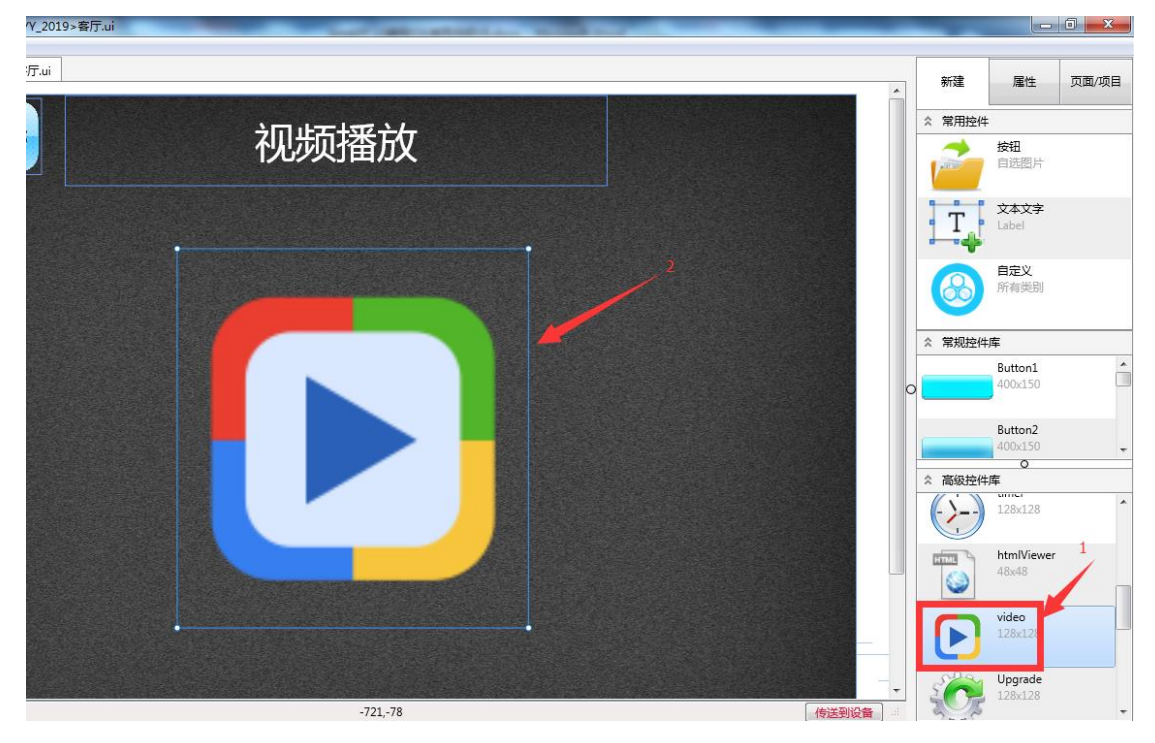

- **2.** 把要播放的文件(例: hello.mp4) 复制到下面目录: 项目文件夹\media\
- **3.** 在工作区选中视频播放控件,点右边属性--》高级模式-->url url 值对应的是要播放的视频文件.

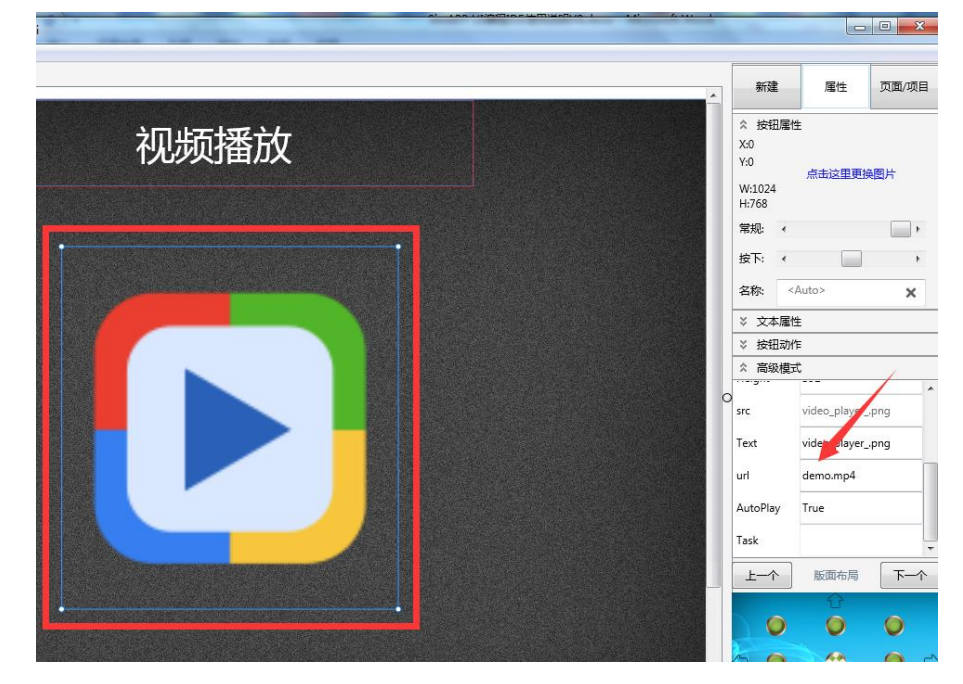

# 页面高级功能设置

### 在页面/项目下方,图片方框标注出,可以设置相关参数

**BG.Alpha :** (0 - 100) 背景透明度,0 是全透, 100 是全显

- **Stretch :** (True / False) 背景是否变形满屏 True 是
- **ClickSound:** (True / False) 按钮按键声音
- **FillBlankBG**:(True / False) 是否用背景填满空白的位置.
- **FlashStyle :** 按下背景空白处,运行的特效.
- **onMove :** 滑动屏幕的时候执行的代码.
- **onChange :** 滑动条,旋转按钮,转动时候执行的代码

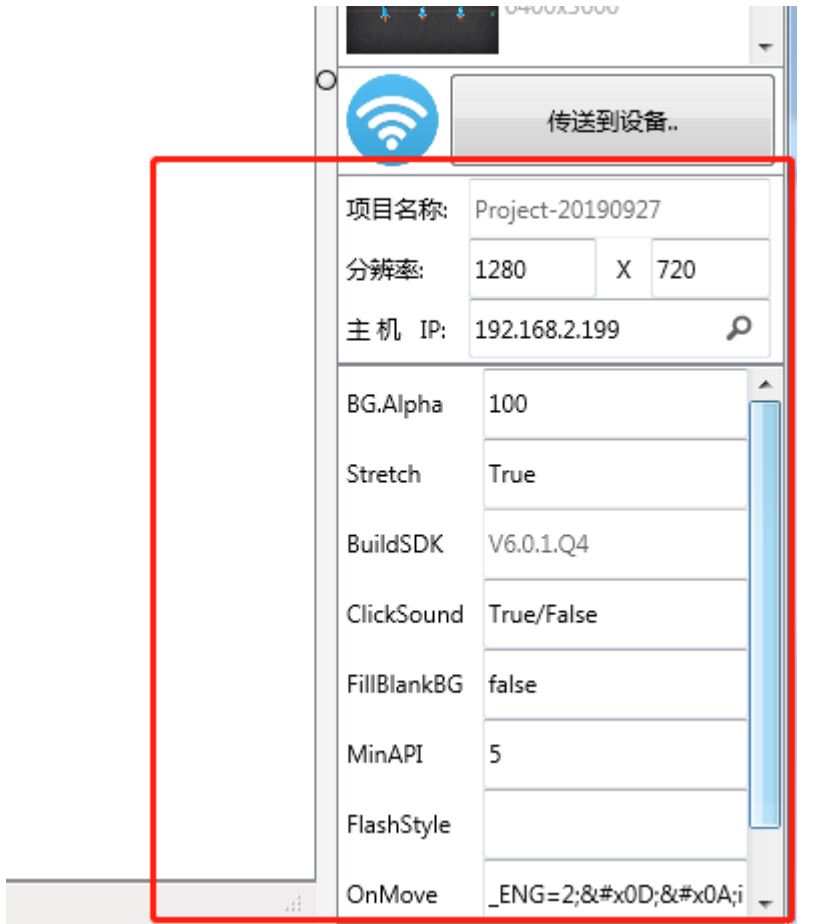

# 页面滑动功能使用 **onMove**

滑动屏幕时候,可以通过页面设置里面的 **onMove** 事件定义滑动 的动作,从而实现滑动屏幕进行翻页等功能。

onMove 里的值可以选下面三种:

- 1.中控控制代码 hello.tsk
- 2. 切换页面 index.ui
- 3. 本地运行代码
- ( 其中变量 moveID 记录了滑屏方向),
- **(moveID==1) --**向左边滑动
- **(moveID==2) --**向右边滑动
- **(moveID==3) --**向右边滑动
- **(moveID==4) --**向右边滑动

#### 技巧: 先新建一个按钮, 在里面写好逻辑代码, 然后通过下面方式复制写好的 代码,粘贴到 **moveID** 事件框里**.**

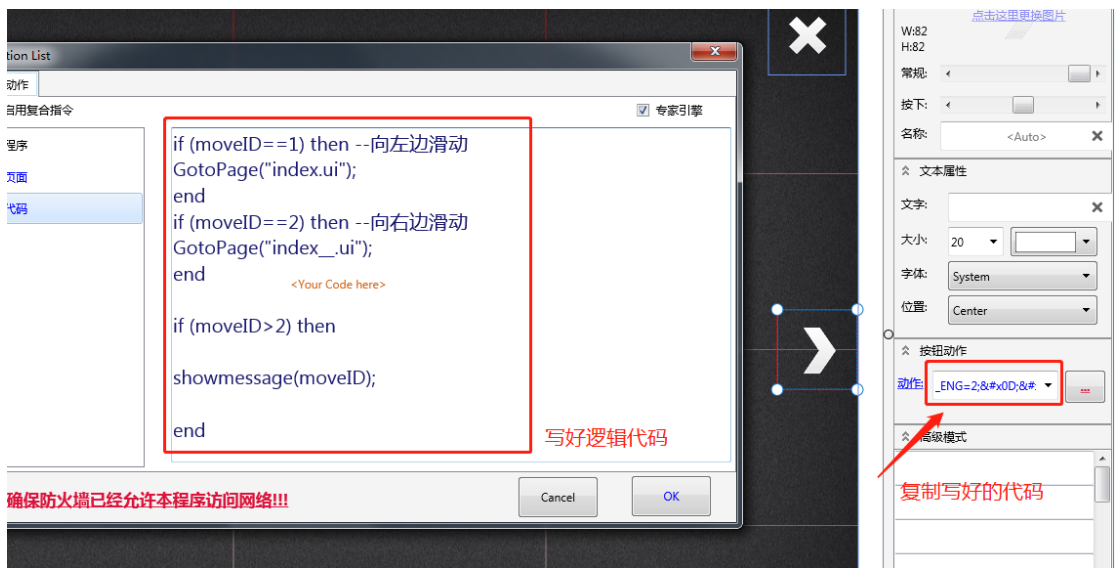

# 滑动条**/**旋转按钮 中控同步功能

触摸屏的滑动条滑动到某个值后,我们会希望把这个值同步到其它触 摸屏,或者下次进入该界面后,滑动条自动更新到原来位置。

**1.** 在中控程序**(**专家模式**)** 新建和控件对应的程序,写代码如下

touch.keep();

**2.** 判断 **self.val** 做相应的逻辑代码

```
If (self.val == '0' ) then --当滑动条/旋转按钮的值是 50 
--用户代码
end
If (self.val == '50' ) then --当滑动条/旋转按钮的值是 50
```

```
--用户代码
```
**end**

```
If (self.val == '100' ) then --当滑动条/旋转按钮的值是 100
--用户代码
end
```
详见中控演示程序**.**

## 常见问题 **FAQ**

- **Q1.** 制作的程序界面无法下载到平板或者手机上**?**
- **A1:** 请按下面步骤操作**.**
	- **1.** 确认防火墙允许 **SimAPP Maker** 软件访问网络**.**
	- **2.** 确认平板或手机上是否已经安装并打开 **SimAPP** 客户端**.**
	- **3. SimAPP Maker** 和 **SimAPP** 是否都同时连入同一个局域网**.**

### **Q2.** 下载到平板的界面不完整**?**

**A2:** 传送程序前,请点击 传送到设备

#### **Q3.** 程序传送到 **APP** 后,**APP** 无法打开界面**.**

- **A3:** 请按下面步骤操作**.**
	- **1.** 确认页面管理中**, index.ui** 没有被删除**.**
	- **2.** 把 **SimAPP** 从内存中退出,并重启**.**
	- **3.** 重新传送界面程序**.**
	- **4.** 如果还不行,尝试 本手册的 **hello world** 程序,并传送**.**

#### **Q4. SimAPP Maker** 无法正常打开**?**

**A4:** 请按下面步骤操作**.**

**1.**确认安装 **DirectX 9.0** 以上**, GPU** 需支持 **( Pixel Shader 2.0) 2. Windows** 是否为 **Ghost** 精简版,精简版会删减某些文件**.**

**3.** 尝试关闭防火墙,杀毒软件等,重装 **IDE. (**或试着换台电脑)